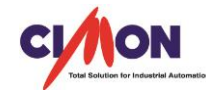

## CICON

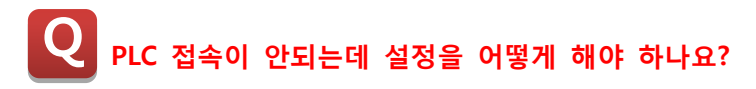

 PLC 접속 설정에 대하여 설명 드리겠습니다. A

## [설정방법]

CICON 도구 → 접속환경설정을 보시면 아래와 같은 창이 나타나게 됩니다.

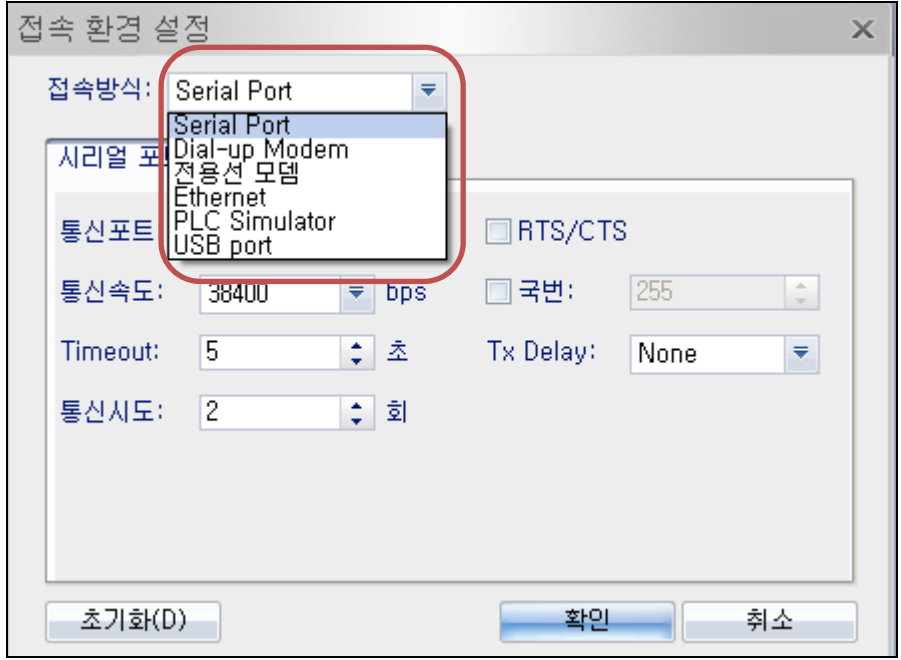

접속 방식으로는 크게 다섯 가지로 나뉘게 됩니다. Serial Port PC 의 COM 포트를 통해 PLC 에 직접 연결하는 경우 선택합니다.

Dial-up Modem PC 의 COM 포트로 전화선 모뎀을 통해 PLC 에 연결하는 경우 선택합니다.

전용선 모뎀 PC 의 COM 포트로 전용선 모뎀을 통해 PLC 에 연결하는 경우 선택합니다.

Ethernet PLC 이더넷 모듈과 접속하는 경우 IP, 도메인을 사용하실 경우 선택합니다.

USB port PC 의 USB 포트를 통해 PLC 에 직접 연결하는 경우 선택합니다.

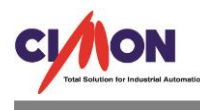

## [TIP]

각 접속방식의 설정방법은 CICON 도움말 → CICON → CICON 사용법, 간단한 프로그램작성 → 접속 환경 설정을 보시면 해당통신의 설정에 대한 자세한 설명이 나와있습니다.

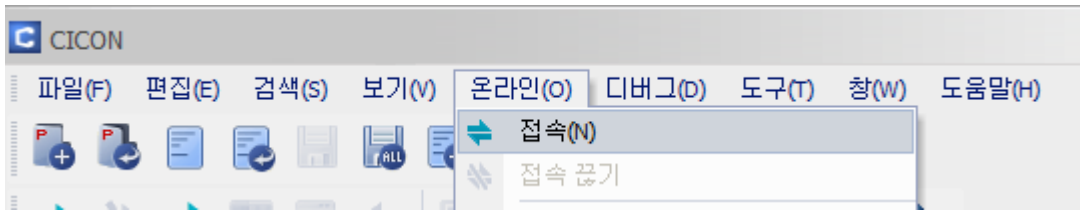

온라인 → 접속을 선택하시면 PLC 접속이 완료됩니다.